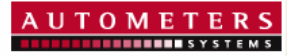

# The Horizon Range & **For Monitoring Power**

*System Overview & Operating Manual*

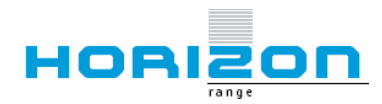

# **Horizon Overview**

#### *The Concept*

To make metering and monitoring Simple and affordable yet accurate and reliable.

#### *The Reality*

At the heart of the system is the HC-1, this is a DIN rail-mounted data collection device capable of storing information from up to 350 Meters via 3 separate RS485 Modbus communications ports, also available on the HC-1 are ten volt free input channels. These can be utalised for additional utility meters such as Water, Gas or Heat meters.

A Canbus channel is also available to enable the connection of up to 127 Horizon Canbus collectors, (HCC) giving the potential for an additional 2000 pulse meters to be added.

The Horizon System Website is a protected website to enable data from Horizon Data Collectors and Meters to be Viewed, Exported and Emailed from any web enabled PC.

Whether the Application is for a Single Multi Function meter for data logging or a complete building wired with Full Multi Utility metering, data is simple to view, download or export to a local PC for further analysis.

The website lists the meters in a tree system as they are wired in the field or as a series of functional groupings specified by the end user. Each meter has a clear customer specified identification, enabling all the measured parameters of each individual meter to be read easily and clearly identified. Data Collected may be viewed and manipulated so as to form the basis of an independent billing system or be used to monitor and control energy usage in line with the L2A/B Building regulations.

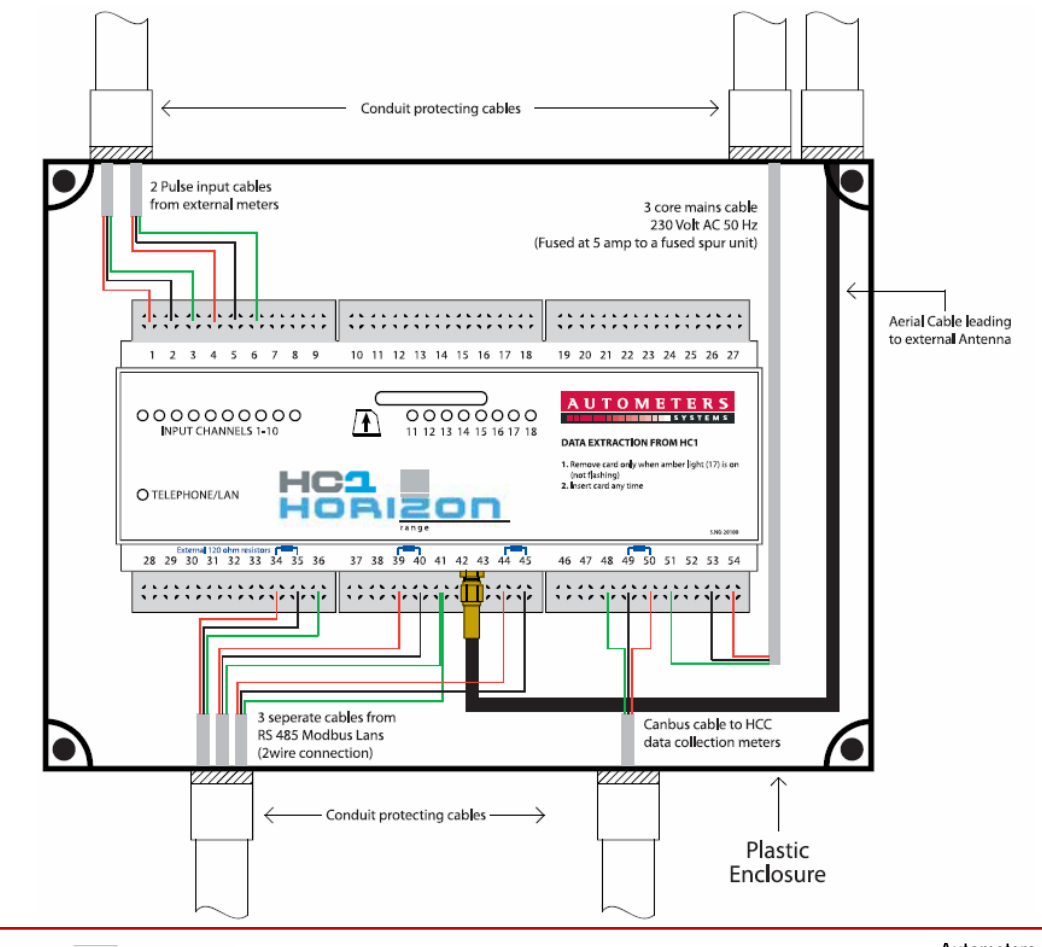

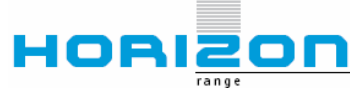

### *Connectivity*

--------------

Making the interconnection between metering equipment and the Horizon Collectors simple is the secret to the making the system usable. Whether the connection is for a pulse or for full RS485 Modbus Communication, all cabling is a simple 2 wire connection. Autometers recomend the use of Bedlon 9841 cable for all connections to ensure security and ease for installers. With its full coax screen and twin colour cabling it ensures that accuracy is maintained on installation.

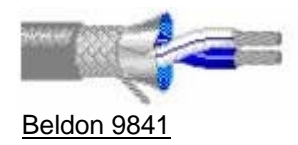

#### *Installation overview*

Below is an example of an installtion installed with Autometers metering and Horizon monitoring. Whether the meters are single phase, kWh only or Full MultiFunction, they can all be incorporated within, mixed meter LAN networks and witht he additon of Modbus enabled pulse collectors, remote pulse meters can also be simply included.

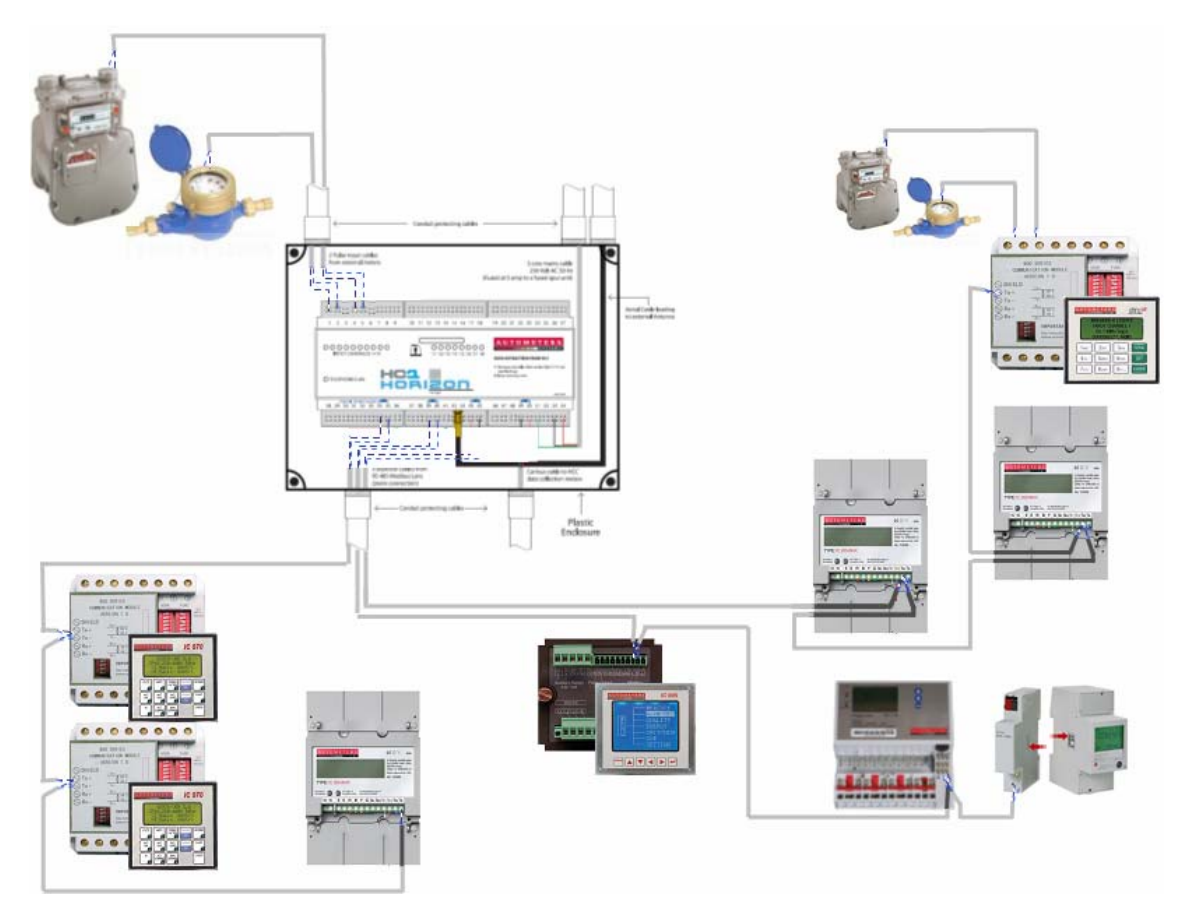

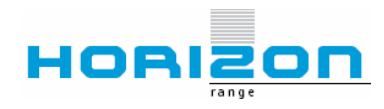

**Autometers Systems Limited** 4b Albany Road, Chorlton-cum-Hardy, Manchester M21 0AW Telephone: +44 (0)161 861 9056 Fax +44 (0)161 881 3745 Email: sales@autometers.co.uk Website: www.autometers.co.uk

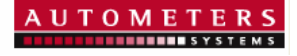

#### *Operation*

There are two methods of extracting data from the Horizon System. *Stand alone* – SD Card Extraction *GPRS –* Web enabled

#### **Stand alone**

This is the simplest and most cost effective way of extracting logged data. When information is required, you simply remove the SD card, put into your local card reader and the following files will self extract onto your screen.

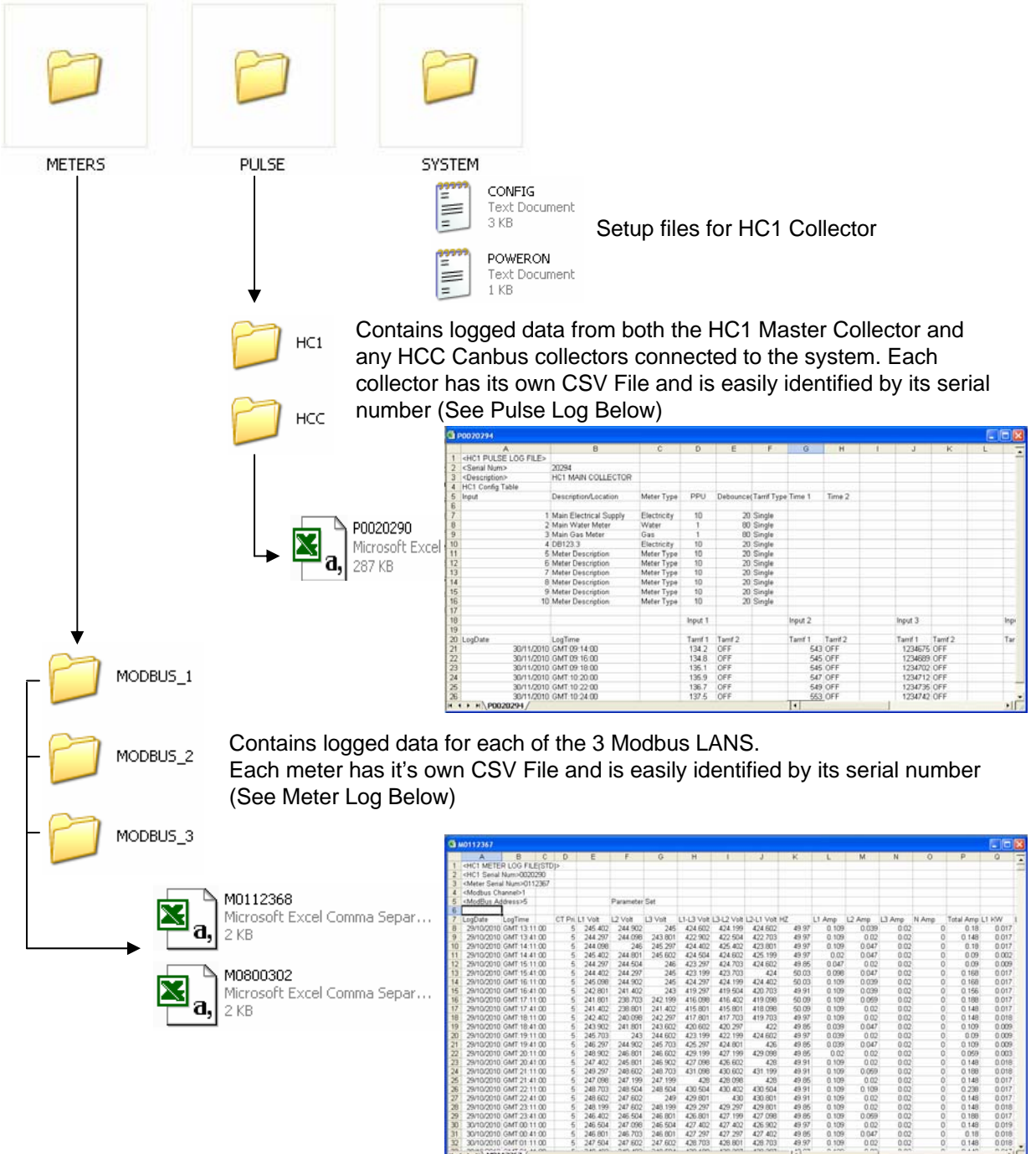

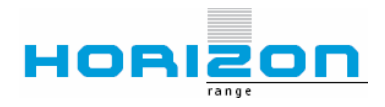

#### **Stand alone . . continued**

Once data has been viewed or saved, then simply replace the SD card into the HC1 and logging will continue.

Whilst the card was removed logging will continue and store the logged files onto the internal memory. When the card in re-inserted into the HC1 the files are automatically transferred tot the SD card ready for the next data extraction.

On average the 1GB SD card supplied with the HC1 will enable over 12 months of data storage (subject to the frequency and quantity of data required and the number of meters connected to the HC1). However when the card capacity reaches 90% continuously oscillating lights appear on the front of the HC1 as a warning. The card can then be removed, data saved, card erased, re inserted and continue logging as before. In the event that this does not happen, then the oldest data is overwritten following the FIFO (first in first out principle).

### **GPRS –Web enabled**

For remote access of data a GPRS module can be fitted to the HC1. This replaces the need for SD card extraction and enables multiple users to access the logged information from any web enabled PC or communication device.

Data is transferred to a secure web server at time of logging which ensures that data is available within minutes of being logged. Access is User name and password protected, with the ability to give varied levels of access subject to responsibility and authority.

Using the GPRS solution enables users to view all logged data from any chosen location on the Autometers Horizon Website [www.autometershorizon.co.uk/METERS](http://www.autometershorizon.co.uk/METERS) .

In addition to the standard parameters the GPRS enables the user to set Logical views, create virtual meters, compare meter profiles and alarm on under/over usage.

Automatic reporting and invoicing are also available with client specific cost centres and identification.

The following pages give an overview of the Horizon website, its functionality and capabilities;

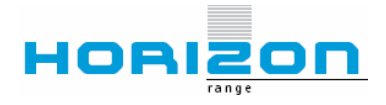

**Autometers Systems Limited** 4b Albany Road, Chorlton-cum-Hardy, Manchester M21 0AW Telephone: +44 (0)161 861 9056 Fax +44 (0)161 881 3745 Email: sales@autometers.co.uk Website: www.autometers.co.uk

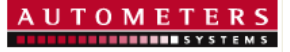

# **Login**

To retrieve the Horizon login screen enter the following URL in a web browser:

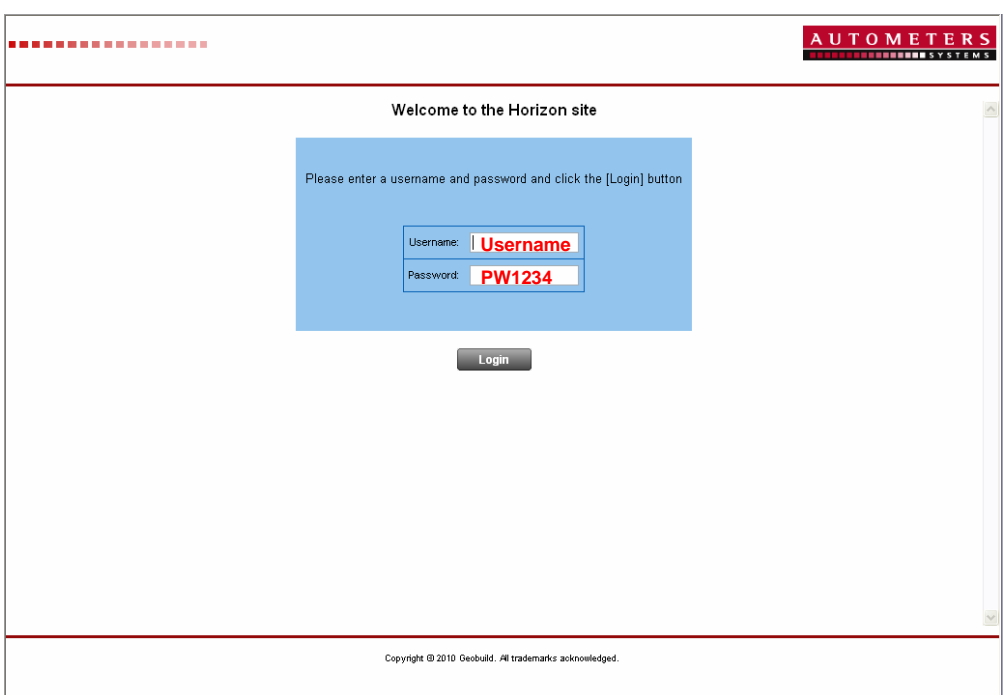

### **[www.autometershorizon.co.uk/METERS](http://www.autometershorizon.co.uk/METERS)**

#### Login

Complete the Username and Password boxes and click here to enter the Horizon site. NB – These are Case sensitive

Username and Passwords are users settable, from a "Manager level" login.

Users can be created to have the ability to view only or extend to have full multi site access if required.

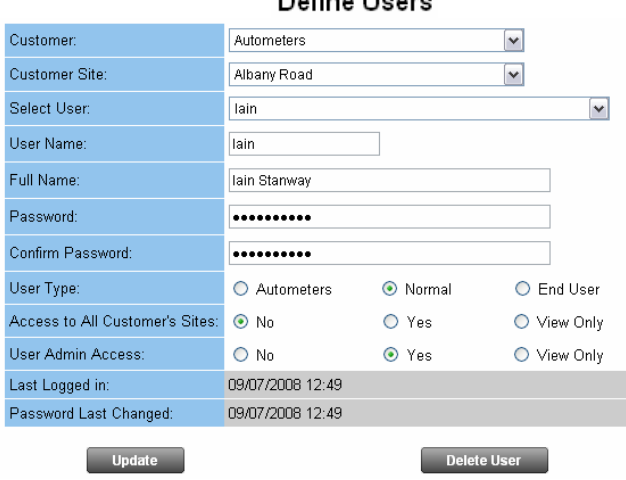

### Define Lleere

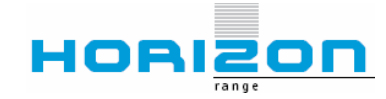

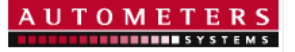

### **Site Selection**

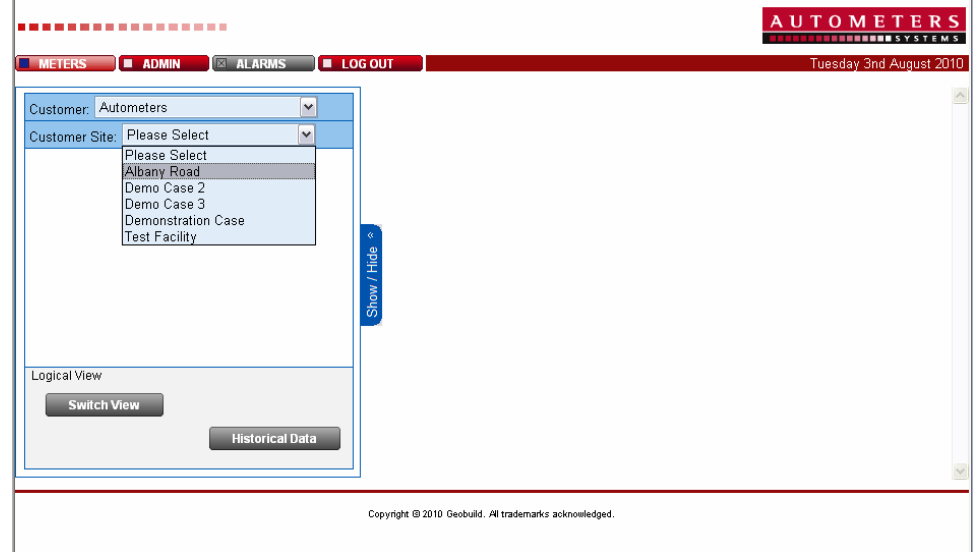

Using the drop down arrow, Select from the list your required site.

# **Meter Details**

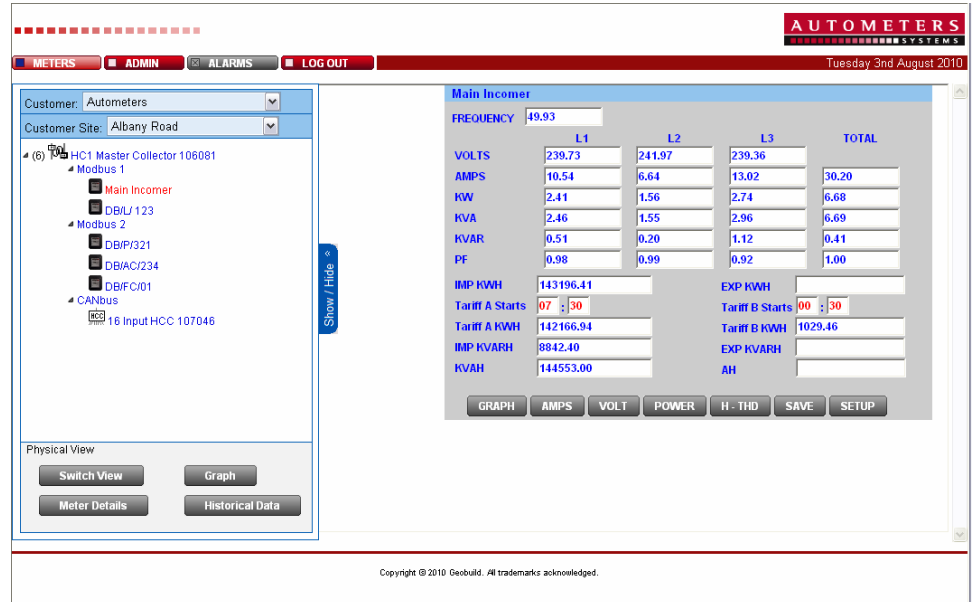

Data is viewed in a Physical view format with all meters and collectors listed under the Modbus or Canbus LAN that they are connected to.

Data from either a Meter or a Collector can be viewed by simply clicking on the device. The data will appear on the right hand side of the screen.

If data is too large on the screen, then click on the Show/Hide Button and the Physical View will collapse to the side of the screen until retrieved by re-clicking.

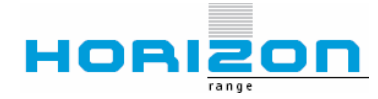

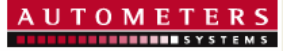

# **Meter Details** . **. Continued**

More selective data can be viewed by clicking on the relevant parameter buttons. NB- Only those parameters logged by the Horizon System can be viewed. All other parameters will show as a zero.

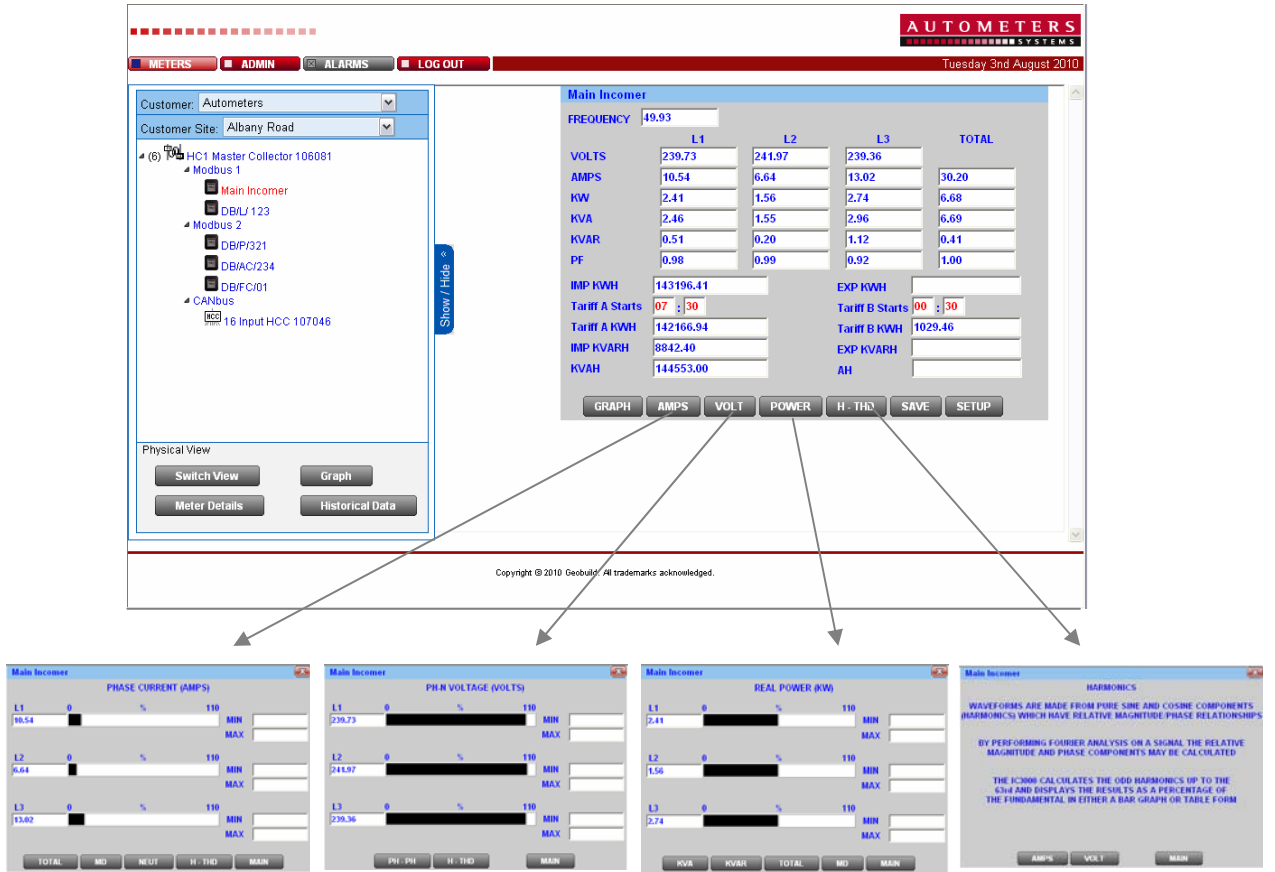

In addition to the standard measured features displayed, the "Tariff" selection enables a single rate meter to be split into a two rate for kWh. This enables either Day/Night or split shift monitoring to be achieved without the requirement of a two rate meter being fitted.

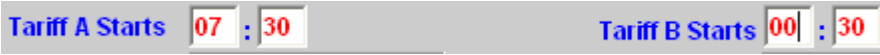

All Times are user programmable and can be set to different times per meter if required.

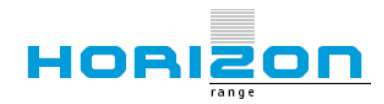

**Autometers Systems Limited** 4b Albany Road, Chorlton-cum-Hardy, Manchester M21 0AW Telephone: +44 (0)161 861 9056 Fax +44 (0)161 881 3745 Email: sales@autometers.co.uk Website: www.autometers.co.uk

# **Meter Graphs**

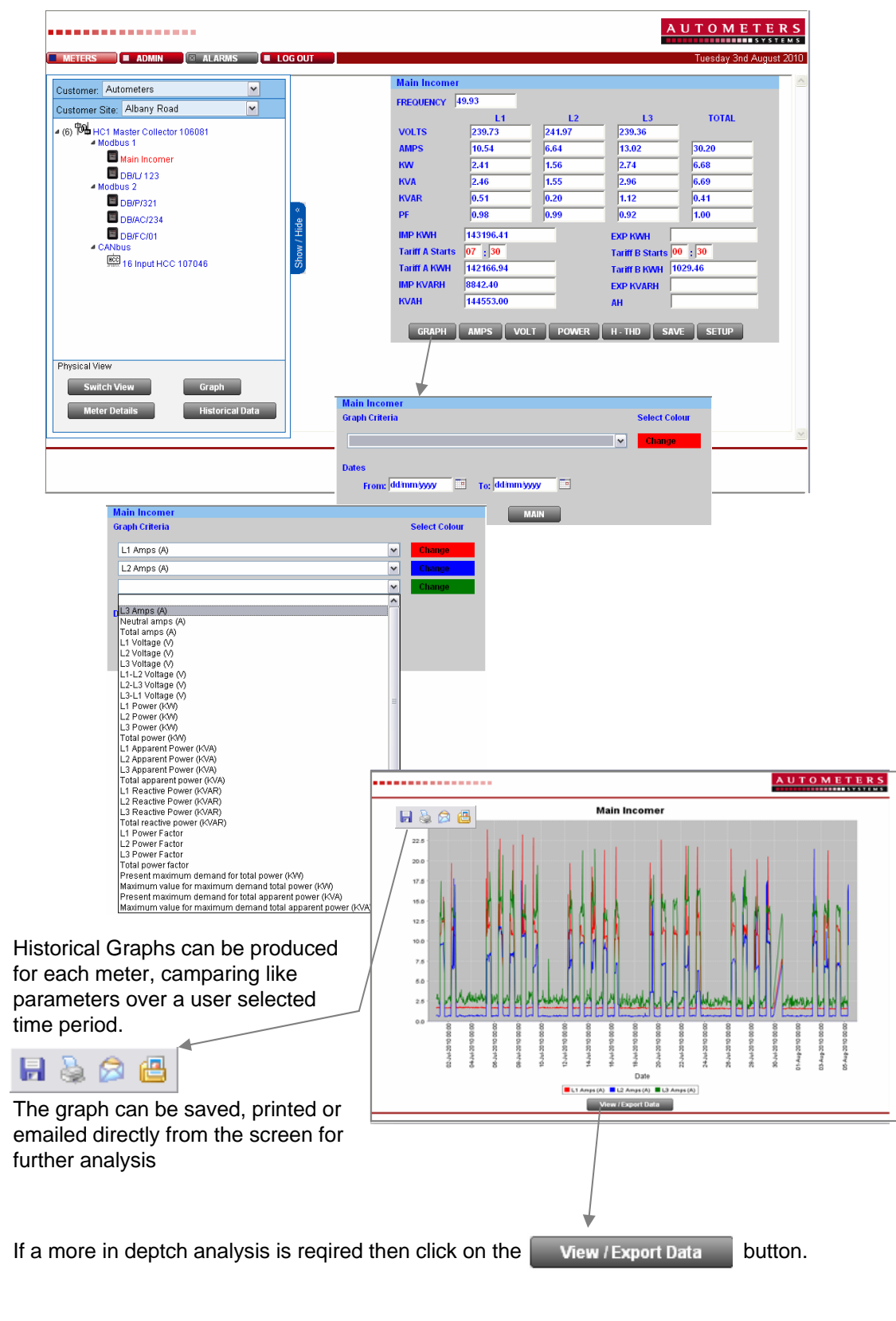

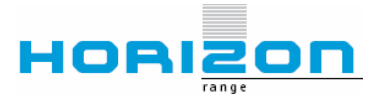

### **Meter Details** . **. Continued**

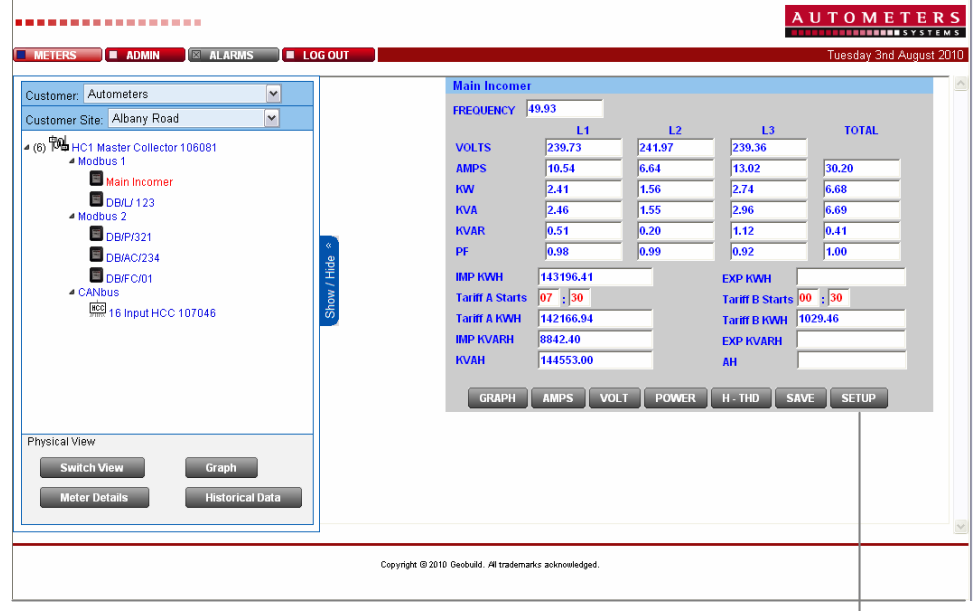

# **Meter Alarms**

Clicking on the Setup button from any meter enables the user to set individual meter alrm levels for Under/Over values along with Profile and non usage alarms. Once set these alarms can be visually seen whilst logged

in, both by highlighting the values on all scrrens in Yellow and by a pop up warning message.

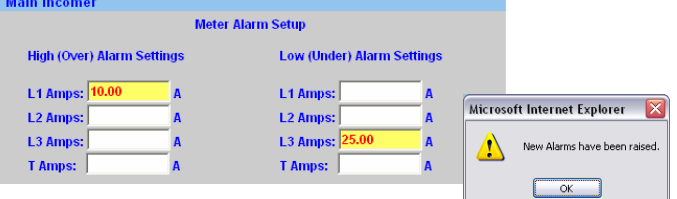

An email is also sent to a user defined address to notify when not on line.

M webdata@autometers.co.uk 10:36

Horizon Meter Alarm

All alarm activations and resets are logged and are viewable via the ADMIN button for manager level access  $\ddot{\phantom{0}}$  $\cdots$   $\cdots$ 

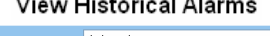

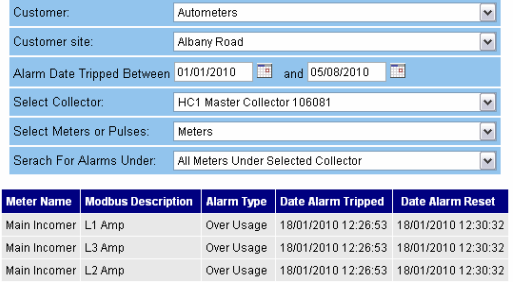

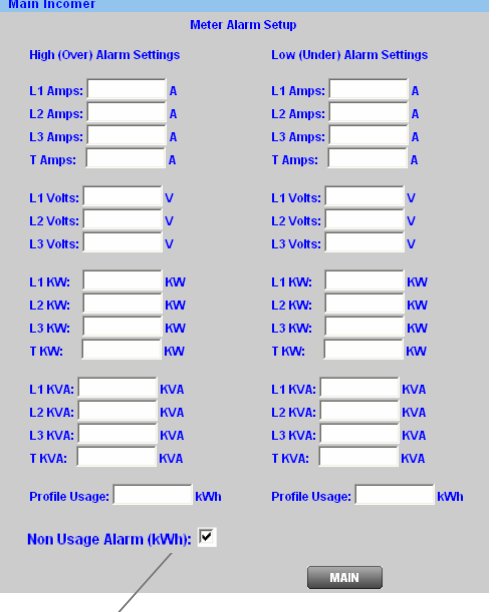

The Non Usage Alarm ensures that, in the event of power loss, or "tampering" and no power is cunsumed within a log cycle, an email is sent to a user defined address to advise of the status. This ensures that power outages and miss uses are reported quickly and effectively

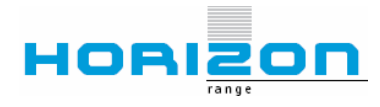

### **Pulse Details**

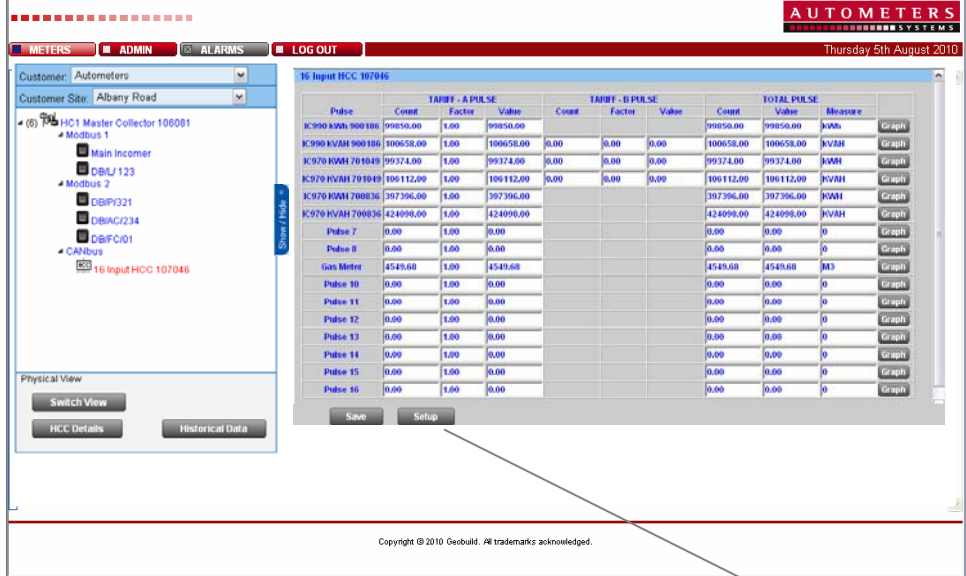

Data from a Collector can be viewed by simply clicking on a pulse device. This can either be the main HC1 Collector on a HCC 16 Channel Pulse collector on the Canbus network. When selected the data will appear on the right hand side of the screen. If data is too large on the screen, then click on the Show/Hide Button and the Physical View will collapse to the side of the screen until retrieved by re-clicking.

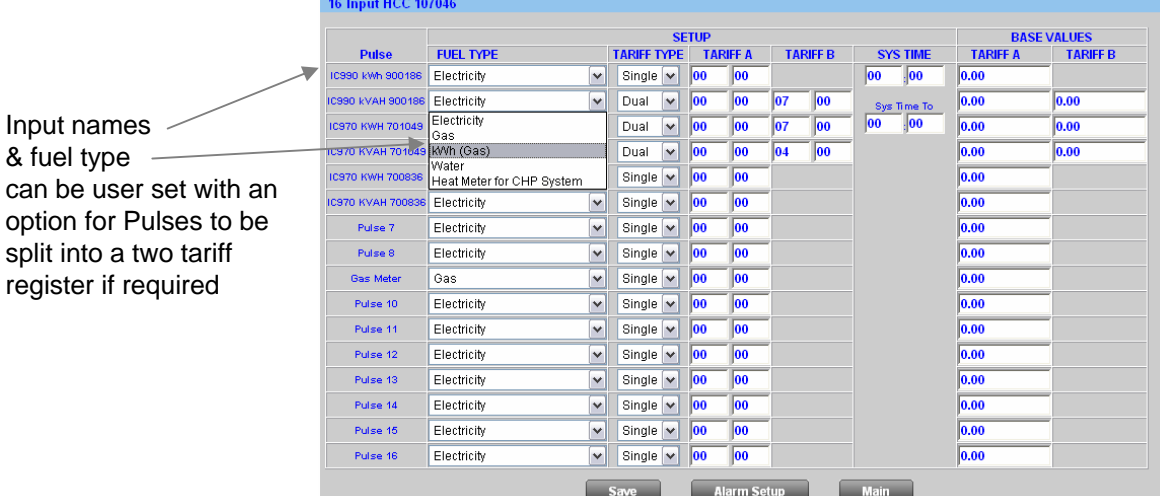

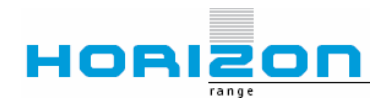

### **Pulse Alarms**

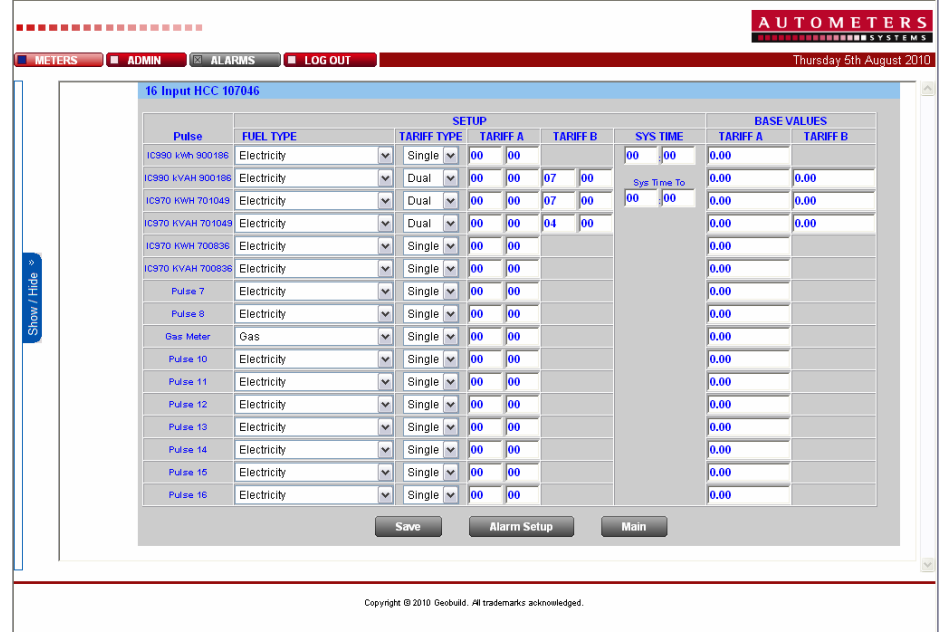

Clicking on the Alarm Setup button from enables the user to set individual High/Low input alarms based on the 30 Min Profile of the Pulse consumption.

Once set these alarms can be visually seen whilst logged in, both by highlighting the values on all scrrens in Yellow and by a pop up warning message.

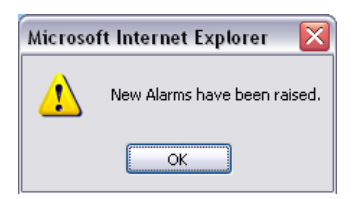

An email is also sent to a user defined address to notify when not on line.

10:36 webdata@autometers.co.uk Horizon Meter Alarm

**16 Input HCC 107046 High (Over) Alarm Usage** Low (Under) Alarm Usage Non Usage Alarm **Pulse** C990 kWM<br>900186  $\overline{\Gamma}$ 24,000 *5.00* COO 100<br>C990 KVAH<br>SOO 186  $\overline{\Gamma}$ 333133<br>2010 KWI<br>201049  $\overline{\Gamma}$  $\overline{r}$ 701048<br>2970 KV<br>200020  $\overline{r}$ Pulse<sub>7</sub> Pulse 8 Gas Meter Pulse 10 Pulse 11 H Pulse 12  $\overline{\Gamma}$ Pulse 13  $\overline{\Gamma}$ Pulse 14  $\overline{\Box}$ Pulse 16  $\overline{\Gamma}$ Pulse 16

All alarm activations and resets are logged and are viewable via the ADMIN button for manager level access

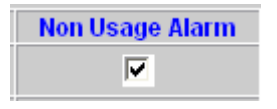

The Non Usage Alarm ensures that, in the event of power loss, or "tampering" and no power is cunsumed within a log cycle, an email is sent to a user defined address to advise of the status. This ensures that power outages and miss uses are reported quickly and effectively

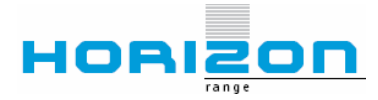

### **Pulse Graphs**

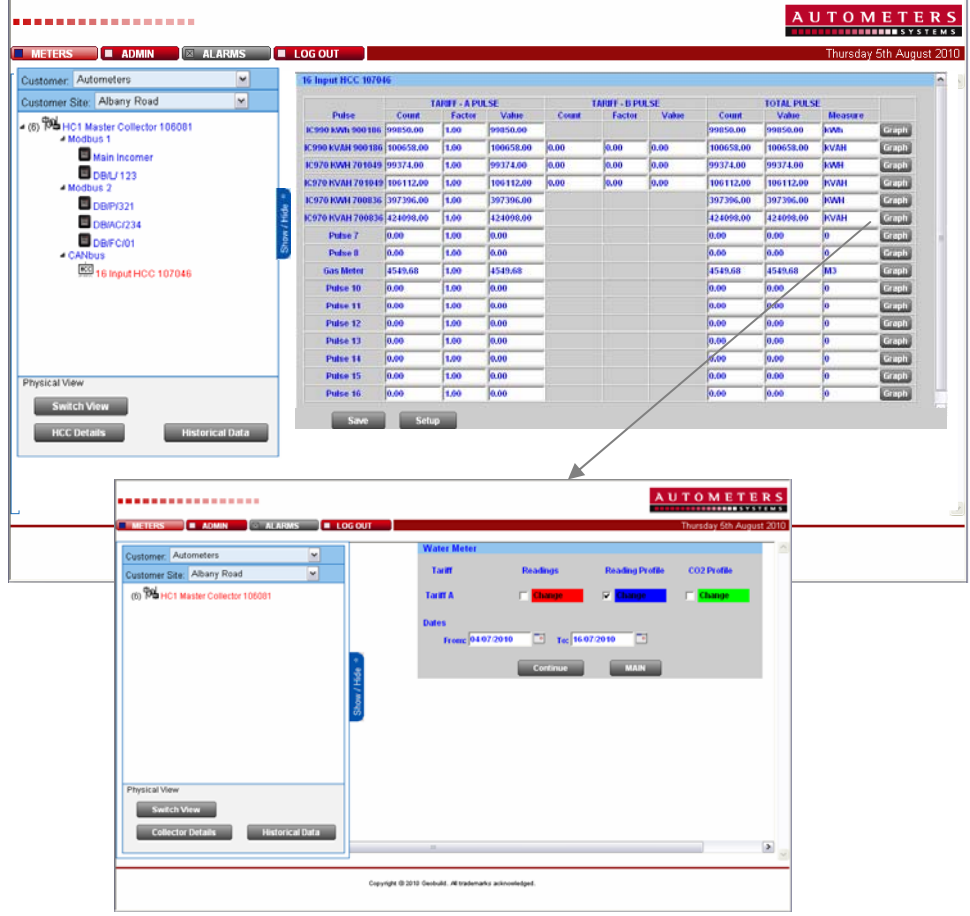

Historical Graphs can be produced for each inputs in tow formats.

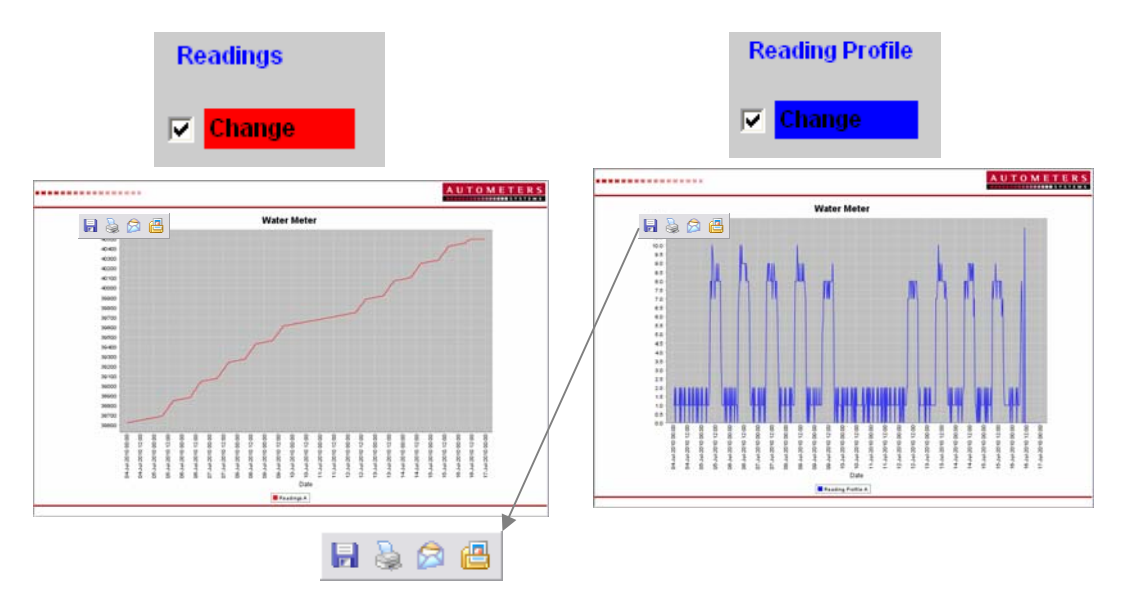

The graphs can be saved, printed or emailed directly from the screen for further analysis

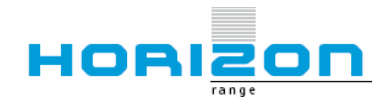

# **View and Export Historical Data**

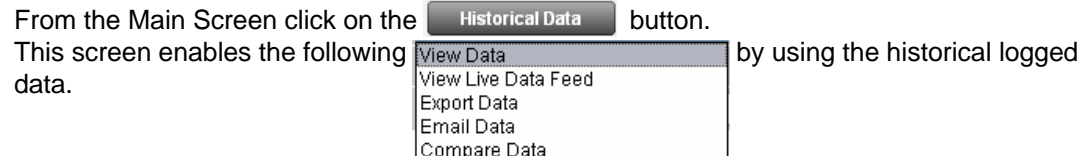

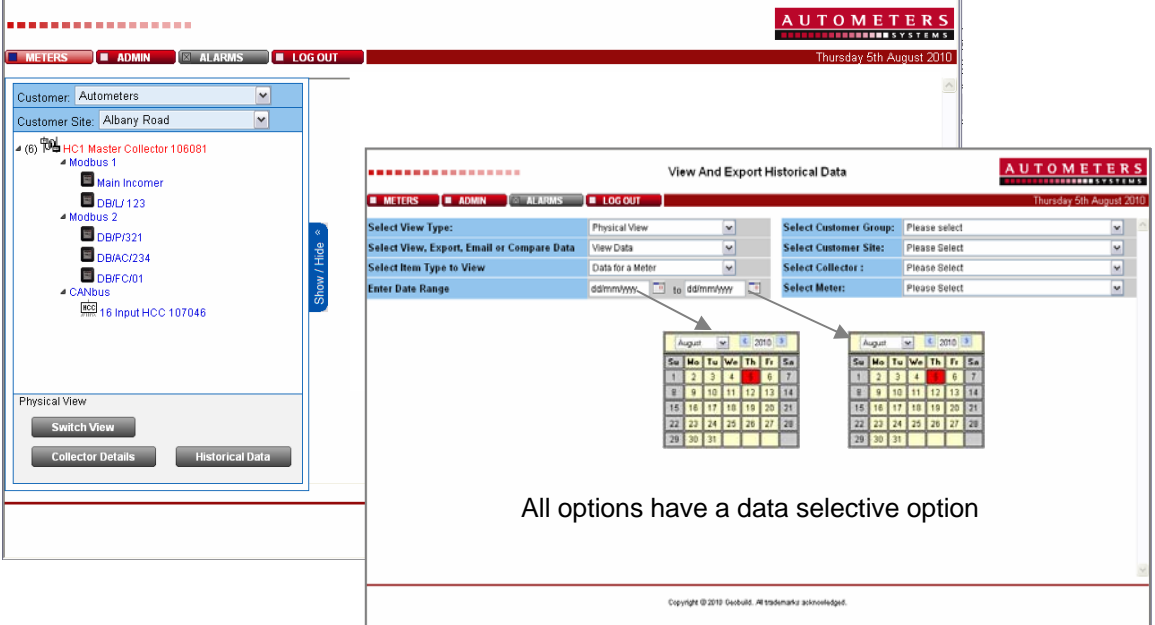

*View Data* enables information to be viewed between user selectale dates. A simple tick box selection enables a single or all logged parameters from a meter or collector to be viewed.

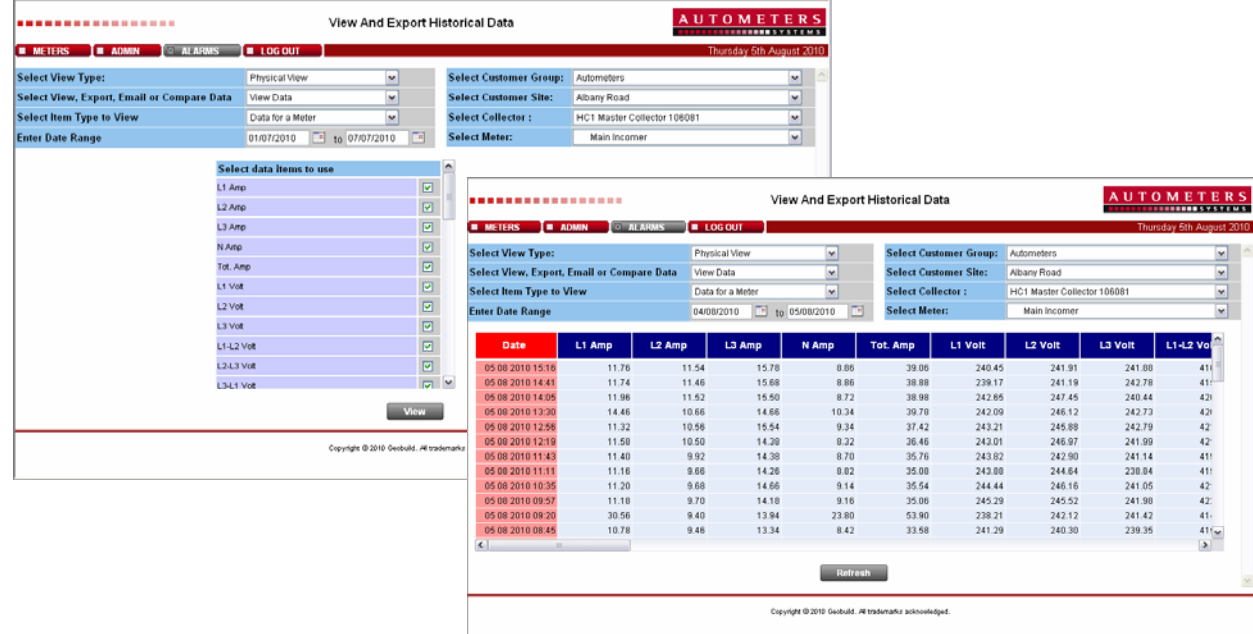

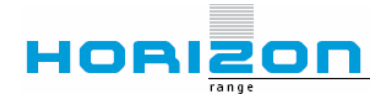

*View Live Data* enables the latest 20 Logs information to be viewed for a single meter or collector. If left in this screen the data is automatically updated every 2 Minutes to enable any new logs to be displayed. A simple tick box selection enables a single or all logged parameters from a meter or collector to be viewed. Data can be viewed as a Table, Graph or Oscillate between the two. If Oscillation is selected, then differenat parameters can be selected for each and a frequency of change can be selected.

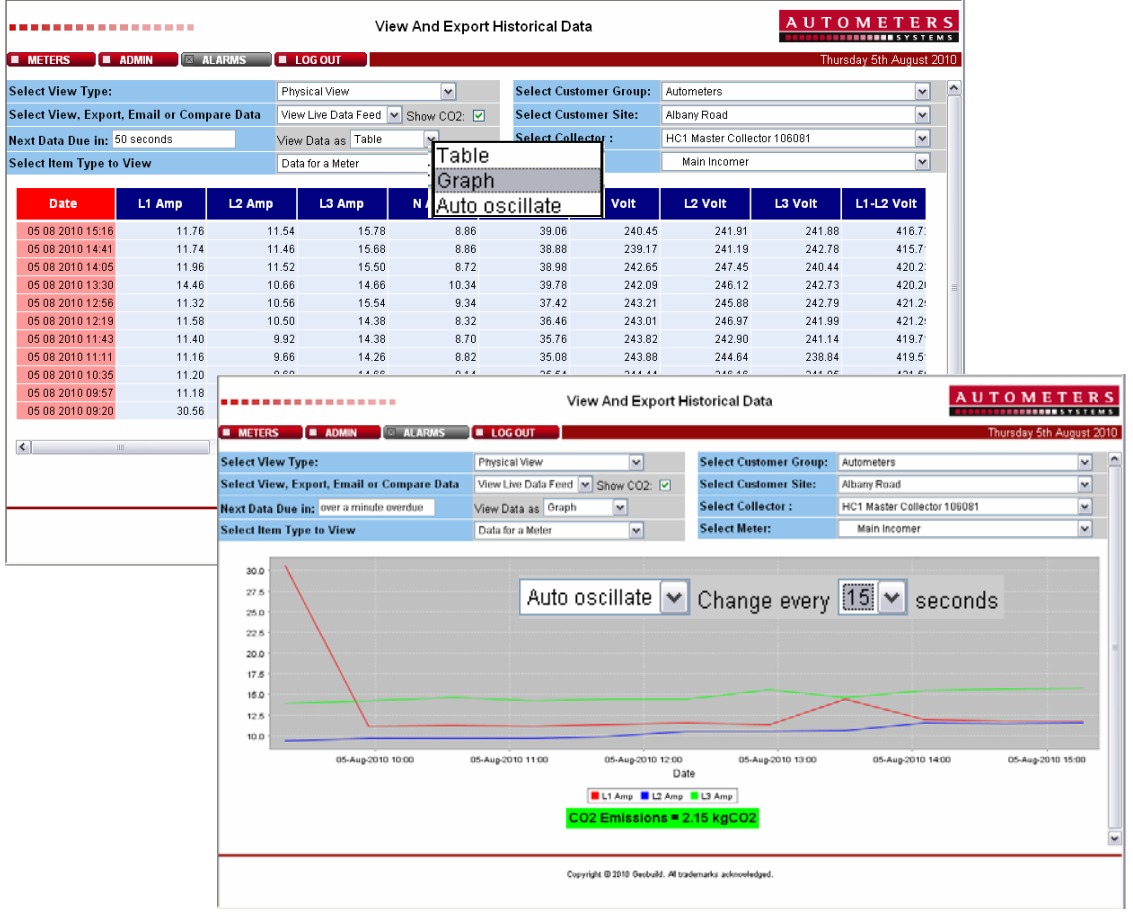

On live data view CO2 emmissions can be viewed on the graphical display, When the CO2 emissions are reducing, the value will be shown highlighted in green. When the CO2 emissions are increasing, they will be showm highlighted in Red.

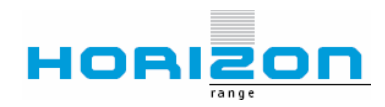

**Autometers Systems Limited** 4b Albany Road, Chorlton-cum-Hardy, Manchester M21 0AW Telephone: +44 (0)161 861 9056 Fax +44 (0)161 881 3745 Email: sales@autometers.co.uk Website: www.autometers.co.uk

*Export Data* enables the information from a Meter, Collector or Group of meters be exported to the users PC in a CSV Format for further analysis. Data can be both data and parameter selected to ensure only that information that is requried is exported.

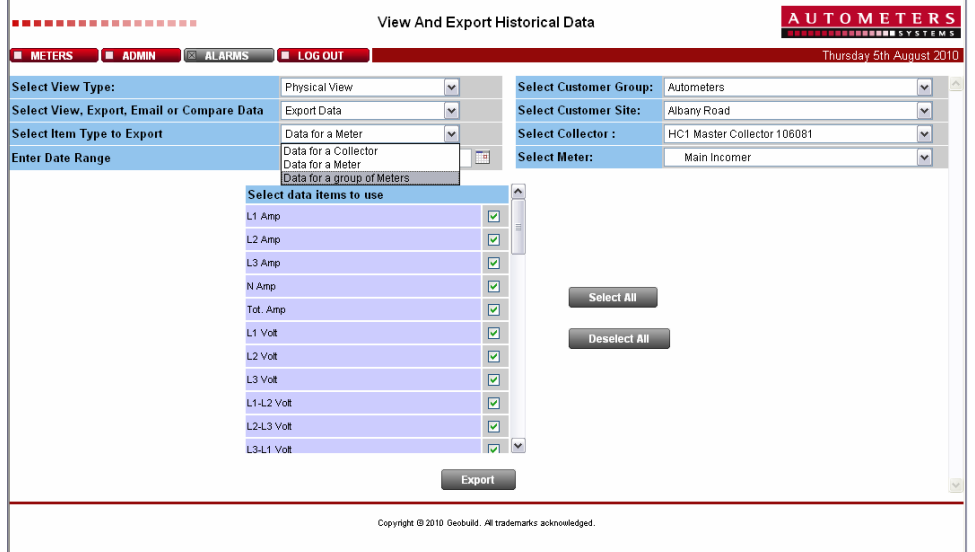

A Please wait message is displayed whilst the data is collated andonce retreived it can be either saved or opened. When saving the file name can be changed or left as the default, reference followed by data and time of exporting.

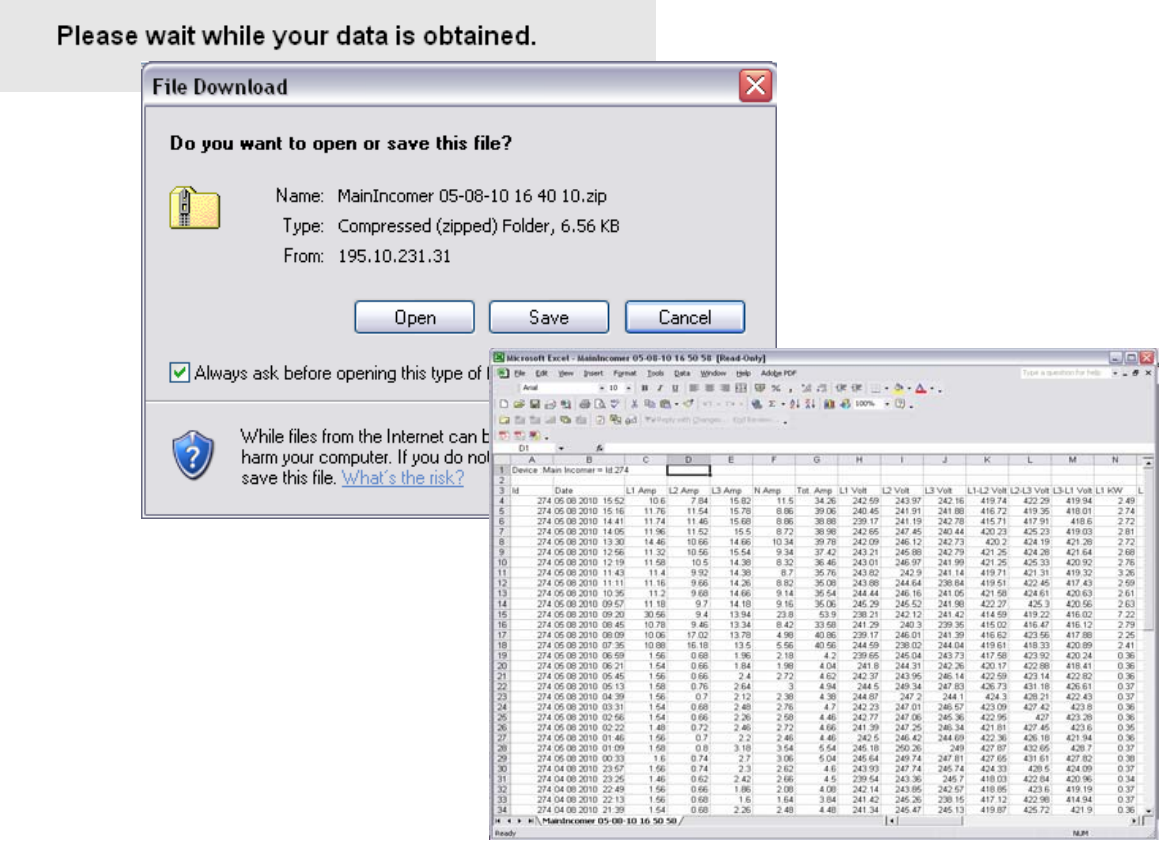

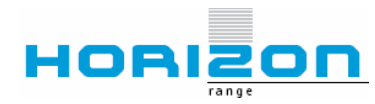

*Campare Data* enables the user to compare the information from a Meter or Pulse in Daily, Weekly, Monthly or Yearly time periods. Data can be viewed as a line Graph or Bar Chart and on weekly, Monthly or Yearly data can be viewed as whole data or zoomed for for detailed information.

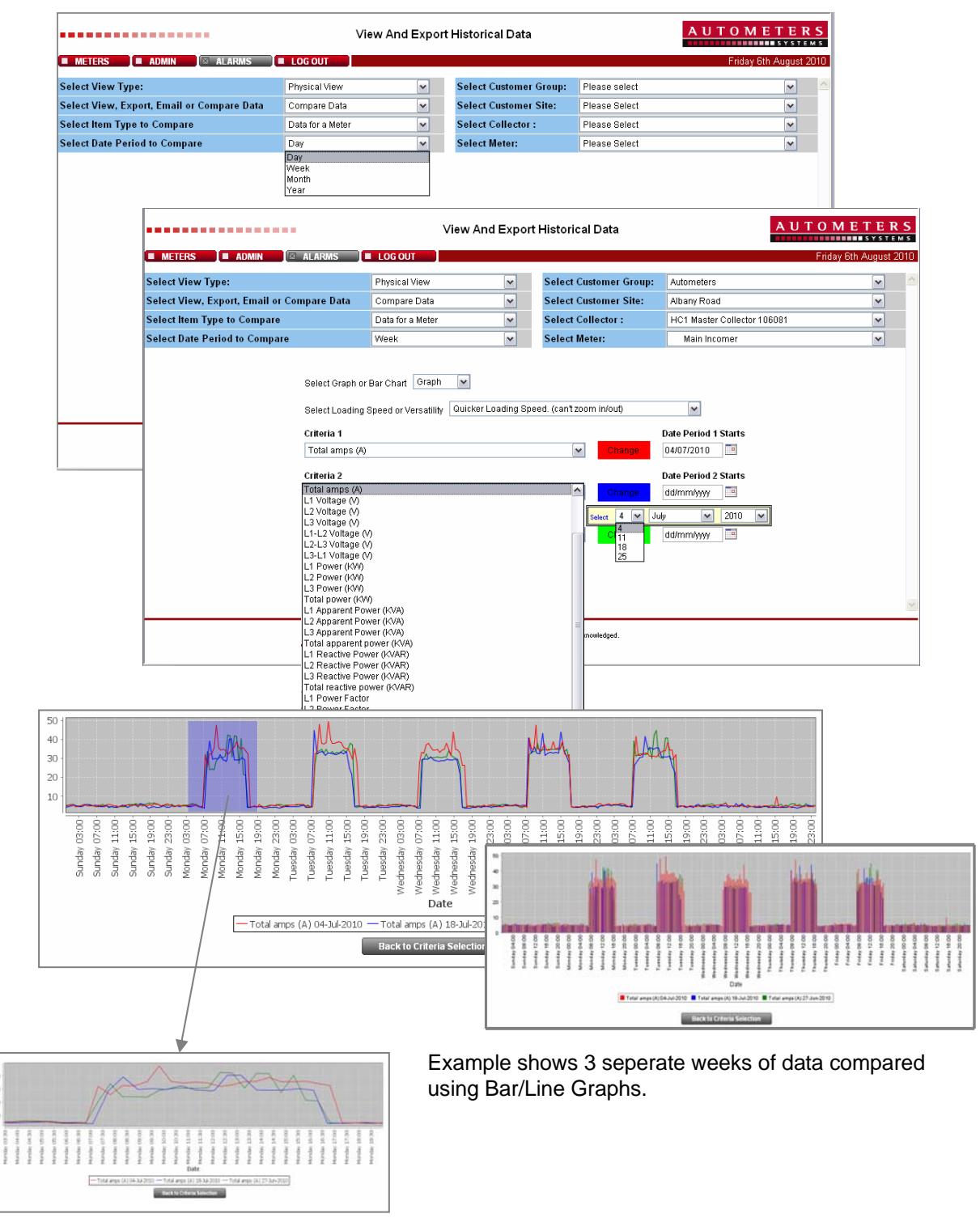

Using the Versatilty Graph data can be zoomed for more detailed viewing.

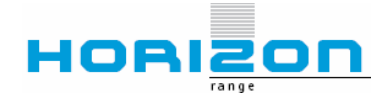

# **Logical View**

--------------

By clicking on the **switch View** button a *Logical* view can be displayed where meters can be grouped to the users specification. This is user definable and is a standard user admin function. (See ADMIN for further details) Meters and Pulses can be grouped together to enable whole department or specific client monitoring. When a logical group is selected the chargable utilty is displayed for ease of viewing. If the individual meter/pulse details are required, these can be viewed in exactly the same way as the original *Physical* view, simply click on the device required.

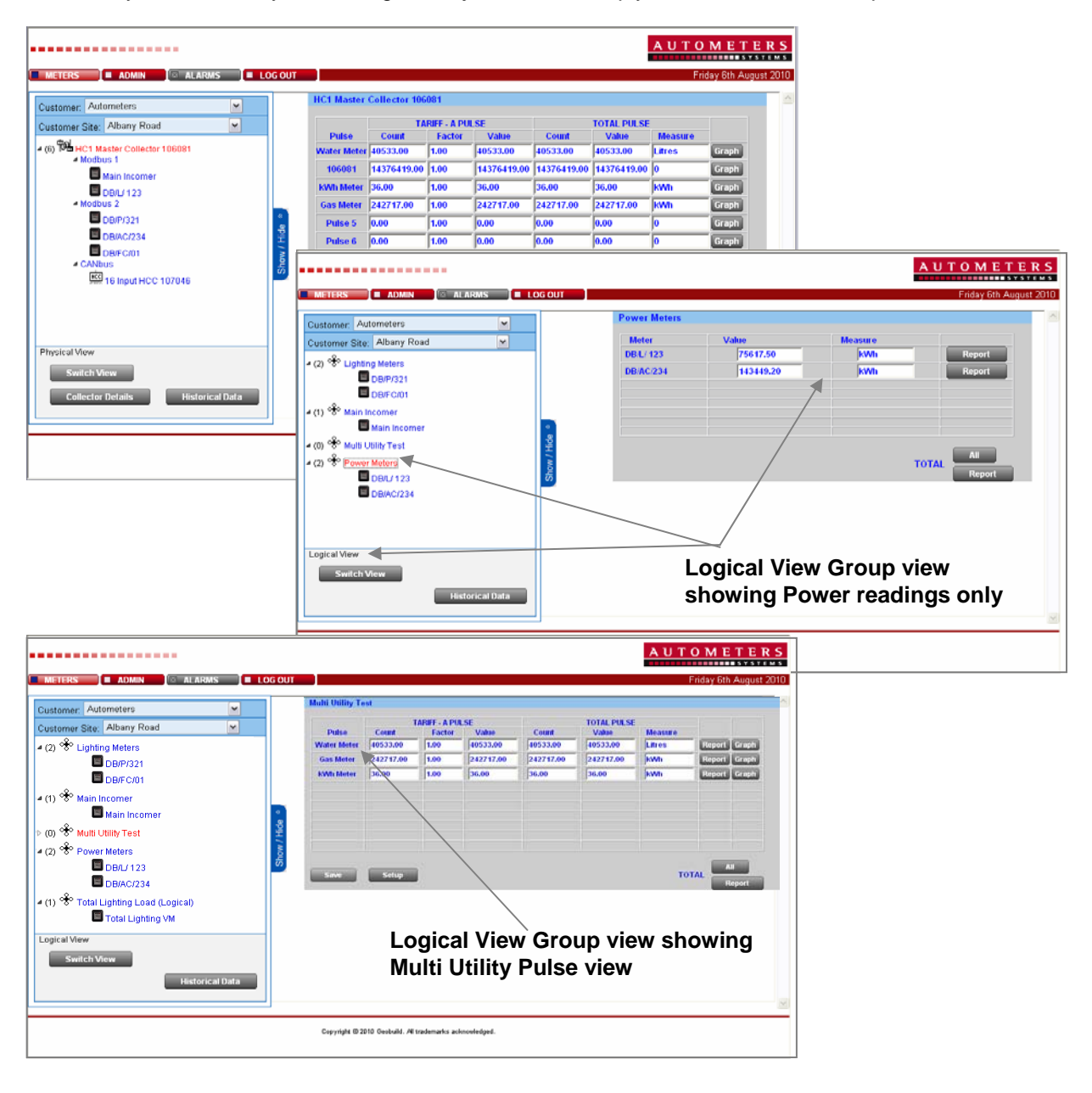

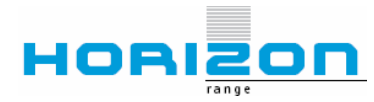

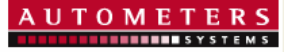

# **Costed Reporting**

From the Logical view users are able, if subscribed, to created Costed Reports. These enable true energy costs to be created for individual meters with a Summated total consumption and cost.

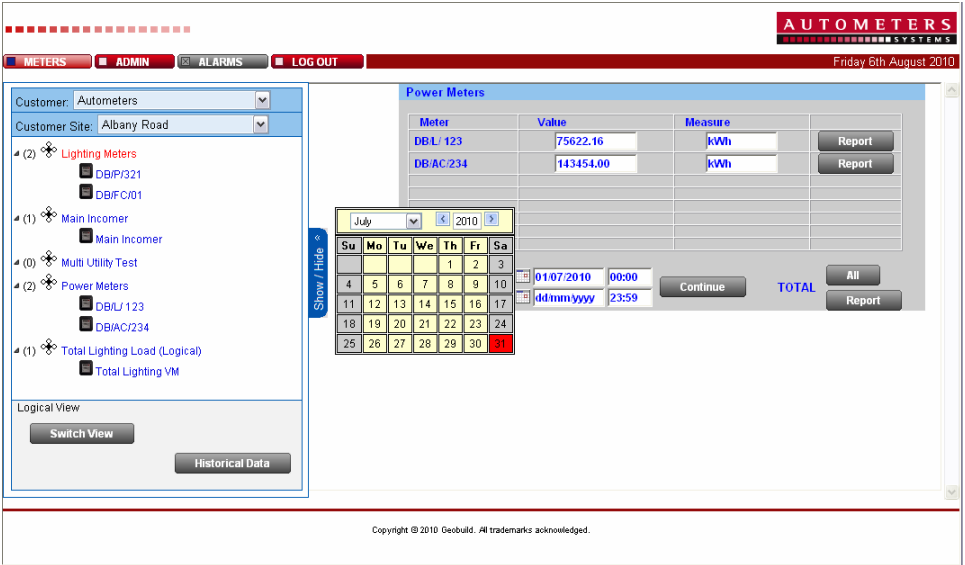

Click on the one of the report buttons for individual meters or All for all meters, Select the data and time of the time period required and click continue.

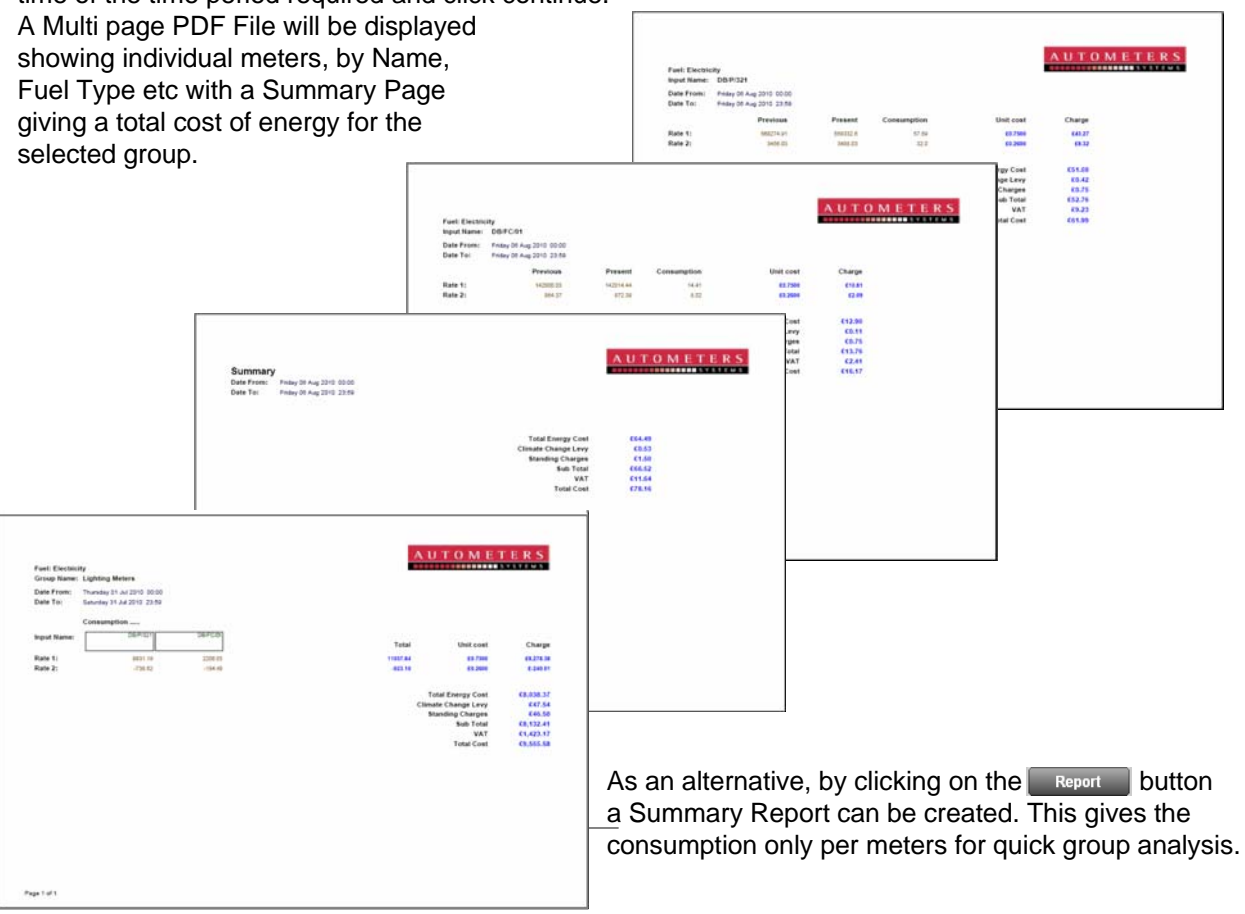

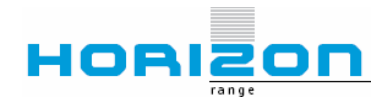

# **Virtual Meters**

Virtual meters can be created from *actual* meters in the form of either Summated or Net calulations. This can be done for both MEters and Pulses and once created these meters can then be viewed in the Logical view and Operate, Log and export data as if they were actual devices. These are especially useful when total loads are required to be known for either utilities or individual clients etc

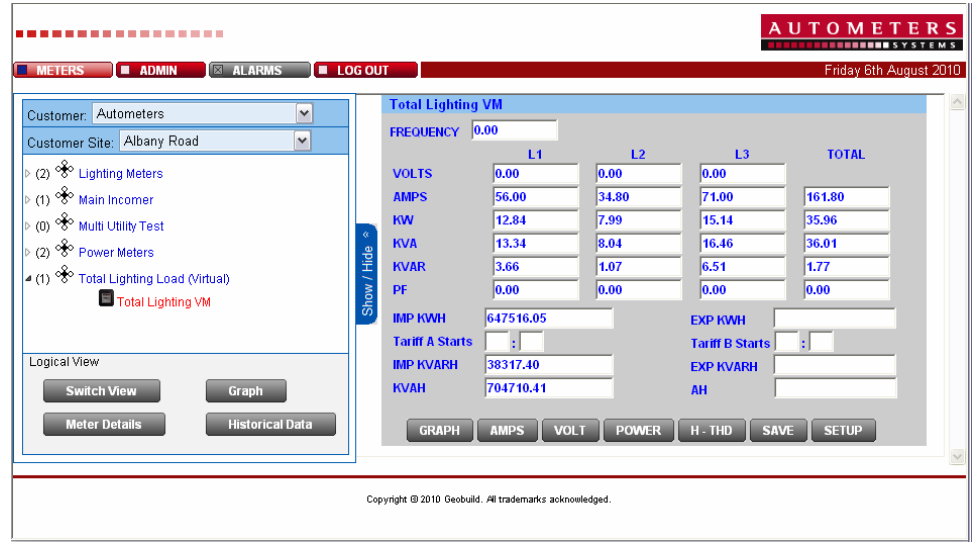

Meters are created via the ADMIN tab of the can be created from *actual* meters in the form of

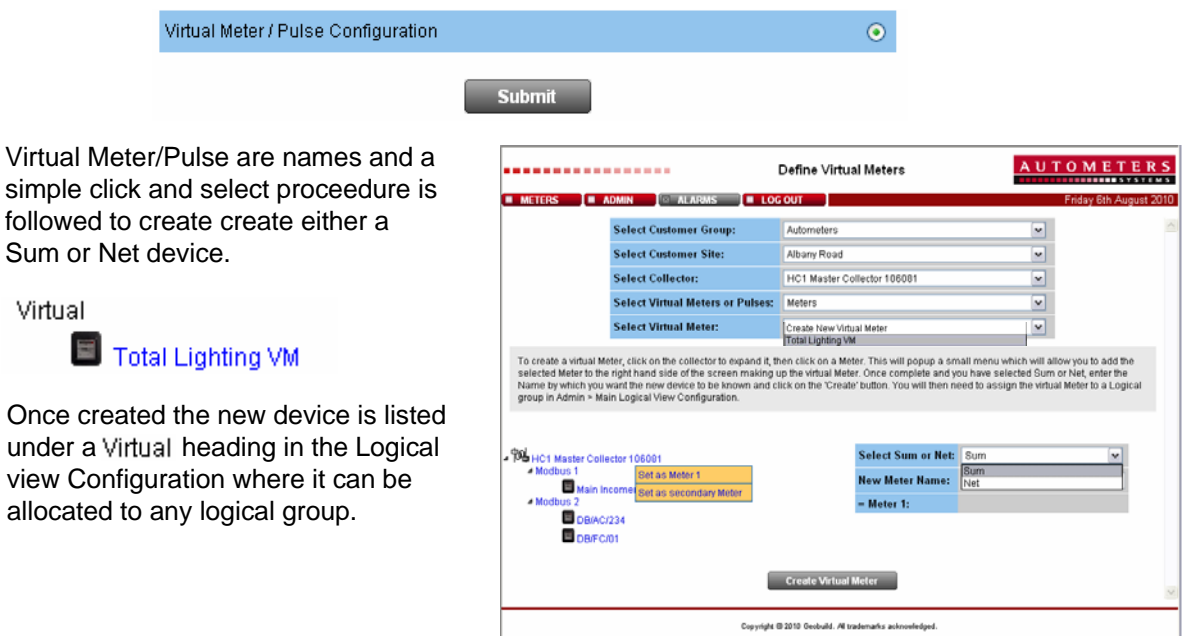

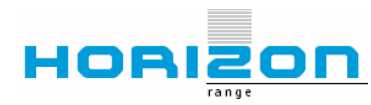

**Autometers Systems Limited** 4b Albany Road, Chorlton-cum-Hardy, Manchester M21 0AW Telephone: +44 (0)161 861 9056 Fax +44 (0)161 881 3745 Email: sales@autometers.co.uk Website: www.autometers.co.uk

# **Invoicing**

.............

Manual and Automatic Invoicing is available, if subscribed, from the Horizon Web. These can be raised for single or grouped meters based on the Logical view configuration. Seperate templates can be created for each logical group enabling specific departmental or customer invoicing. Invoices can be created with customer logos and all invoices are created with sequential

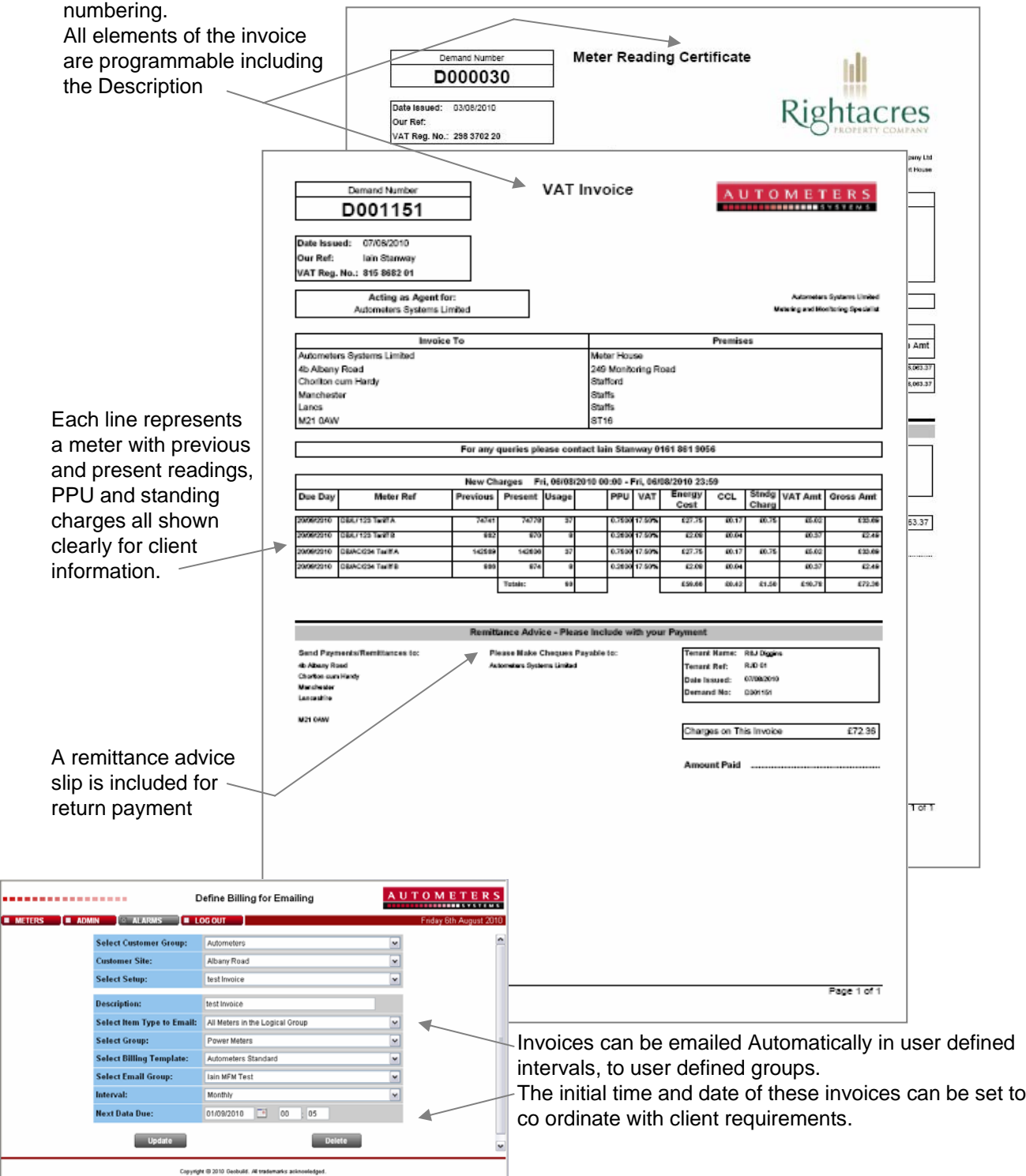

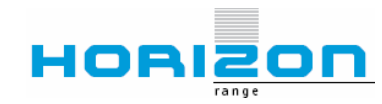

---

For further information relating to the Horizon System, or to arrange a demonstration, contact our Horizon Specialist team;

Autometers Systems Limited

Telephone : 0161 861 9056 Email : [sales@autometers.co.uk](mailto:sales@autometers.co.uk)

**NOTES**

**Information is correct at time of publication. Product development is continuous and Autometers Systems Ltd reserves the right to make alterations without notice. Information or description may therefore differ from the descriptions and illustrations in this publication.**

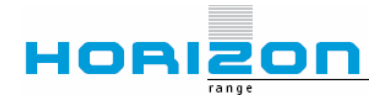